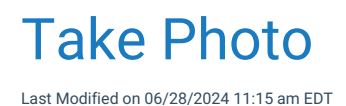

## Taking a Photo for a Patient Headshot

A practice may decide to include a photo of the patient, as part of the patient's medical record. Practices with either an external camera, or a webcam may choose to take a photo directly through the software. The patient headshot will display in both the Patient Setup window, as well as the Patient's chart in the EMR.

- 1. Navigate to iScheduler
- 2. Open the patient's chart
- 3. Navigate to the Patient dropdown menu in the toolbar

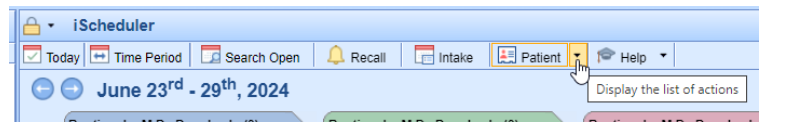

4. Select **Take Photo**

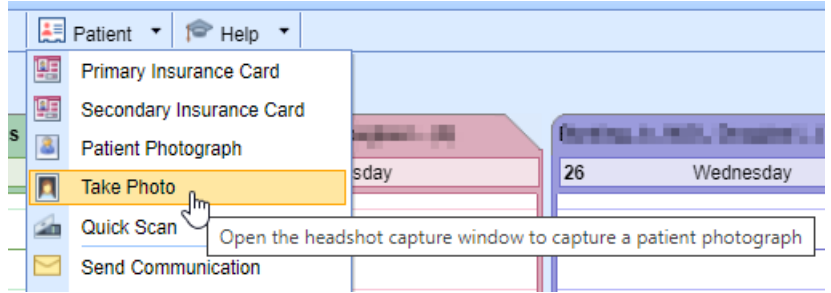

5. Your browser will request permission to access your connected camera. Choose **Allow**

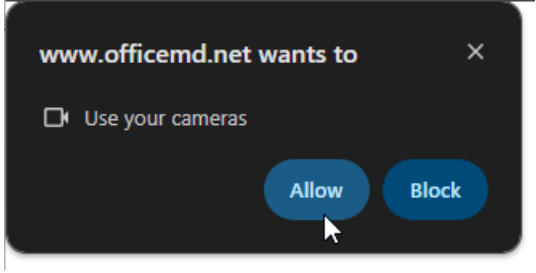

6. Place the subject in the frame and choose Capture to record the image

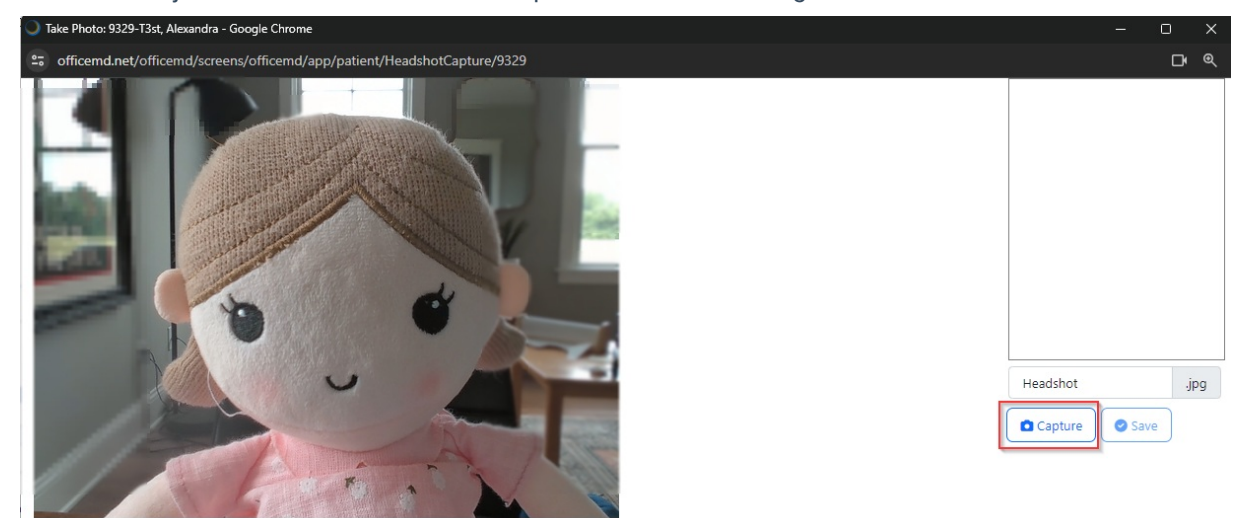

7. The system will automatically label the image as "Headshot." Users may choose to modify the name of the file. Click **Save**

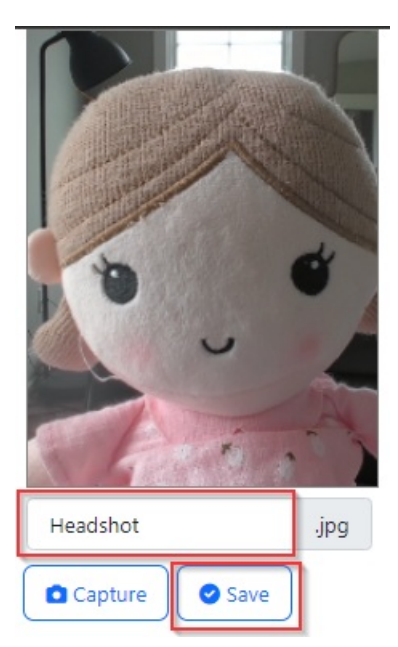

8. The patient headshot can be viewed in the Patient Setup and the EMR

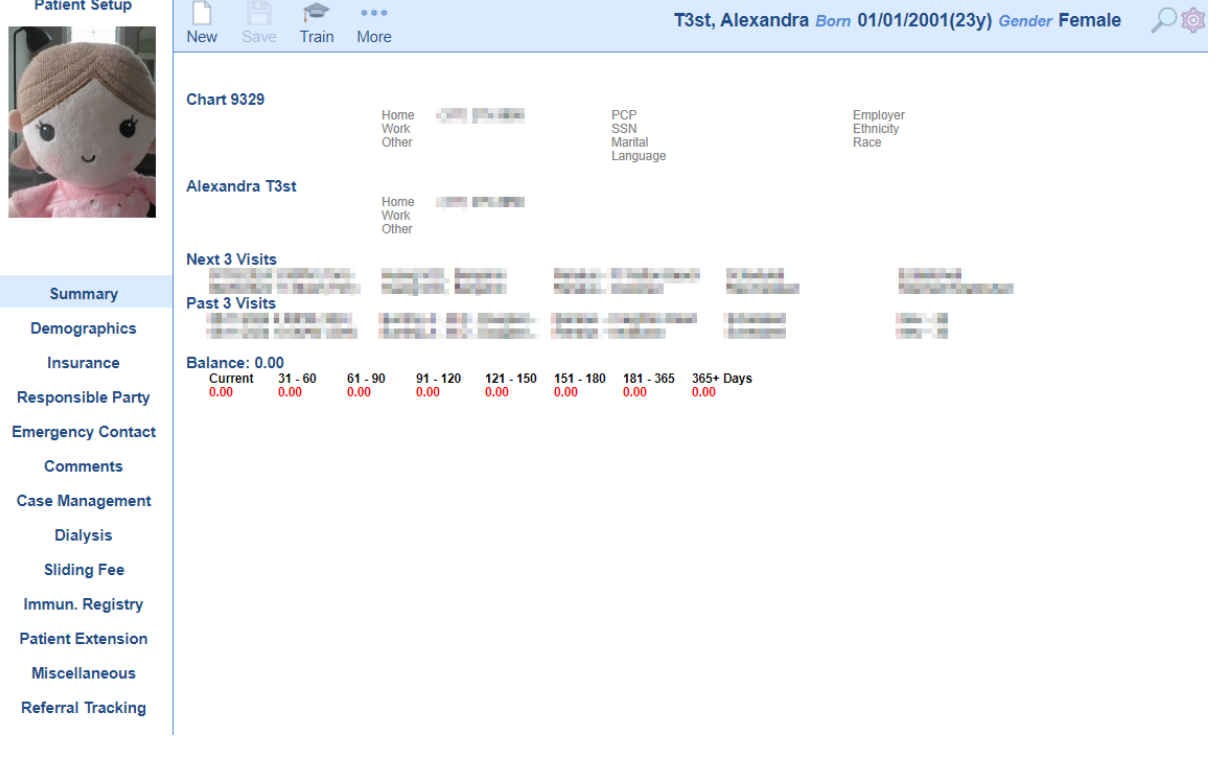

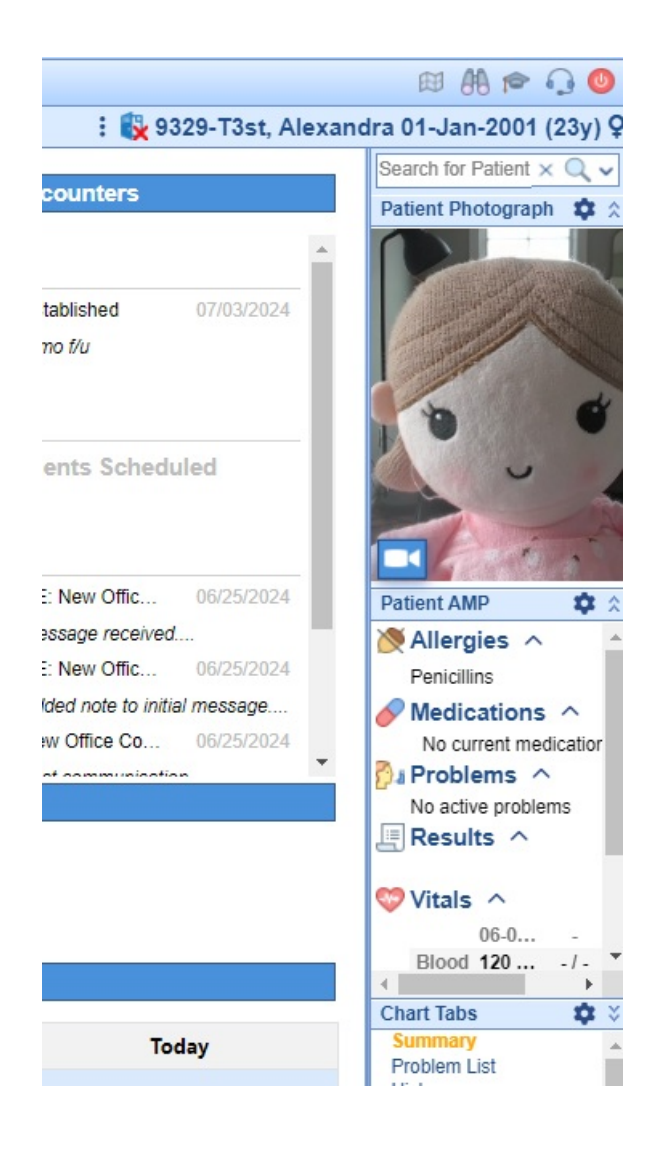